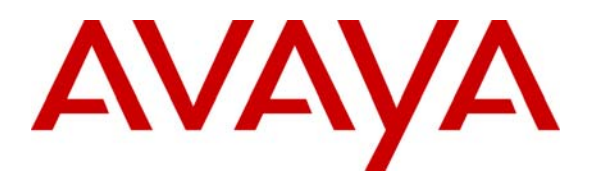

**Avaya Solution & Interoperability Test Lab** 

# **Application Notes for Configuring the Multi-Tech FaxFinder V.34 Fax Server with Avaya Communication Manager - Issue 1.0**

#### **Abstract**

These Application Notes describe the procedures for configuring the Multi-Tech FaxFinder V.34 Fax Server to interoperate with Avaya Communication Manager.

The Multi-Tech FaxFinder V.34 Fax Server is a turnkey solution that connects to one or more analog ports of a PBX capable of DID to DTMF conversion. The FaxFinder converts faxes to PDF or TIFF files allowing a user to receive faxes as e-mails and send faxes from any application that can print.

Information in these Application Notes has been obtained through DevConnect compliance testing and additional technical discussions. Testing was conducted via the DevConnect Program at the Avaya Solution and Interoperability Test Lab.

## **1. Introduction**

These Application Notes describe the procedures for configuring the Multi-Tech FaxFinder V.34 Fax Server to interoperate with Avaya Communication Manager.

The Multi-Tech FaxFinder V.34 Fax Server is a turnkey solution that connects to one or more analog ports of a PBX capable of DID to DTMF conversion. The FaxFinder converts faxes to PDF or TIFF files allowing a user to receive faxes as e-mails and send faxes from any application that can print.

#### **1.1. Configuration**

**Figure 1** illustrates the test configuration. The test configuration is comprised of Avaya Communication Manager running on an Avaya S8300 Server with an Avaya G700 Media Gateway. An ISDN-PRI trunk connects the Avaya G700 Media Gateway to a simulated PSTN environment with fax machines. In addition, the Avaya G700 Media Gateway is connected to the FaxFinder via one or more analog station (FXS) ports. The FaxFinder also has an Ethernet port which connects to the local LAN which is used to email recipients the contents of the incoming faxes. Lastly, the FaxFinder PC Client is installed on a PC on the local LAN in order to generate outbound faxes to the IP port of the FaxFinder server through the analog station connections to the Avaya G700 Media Gateway.

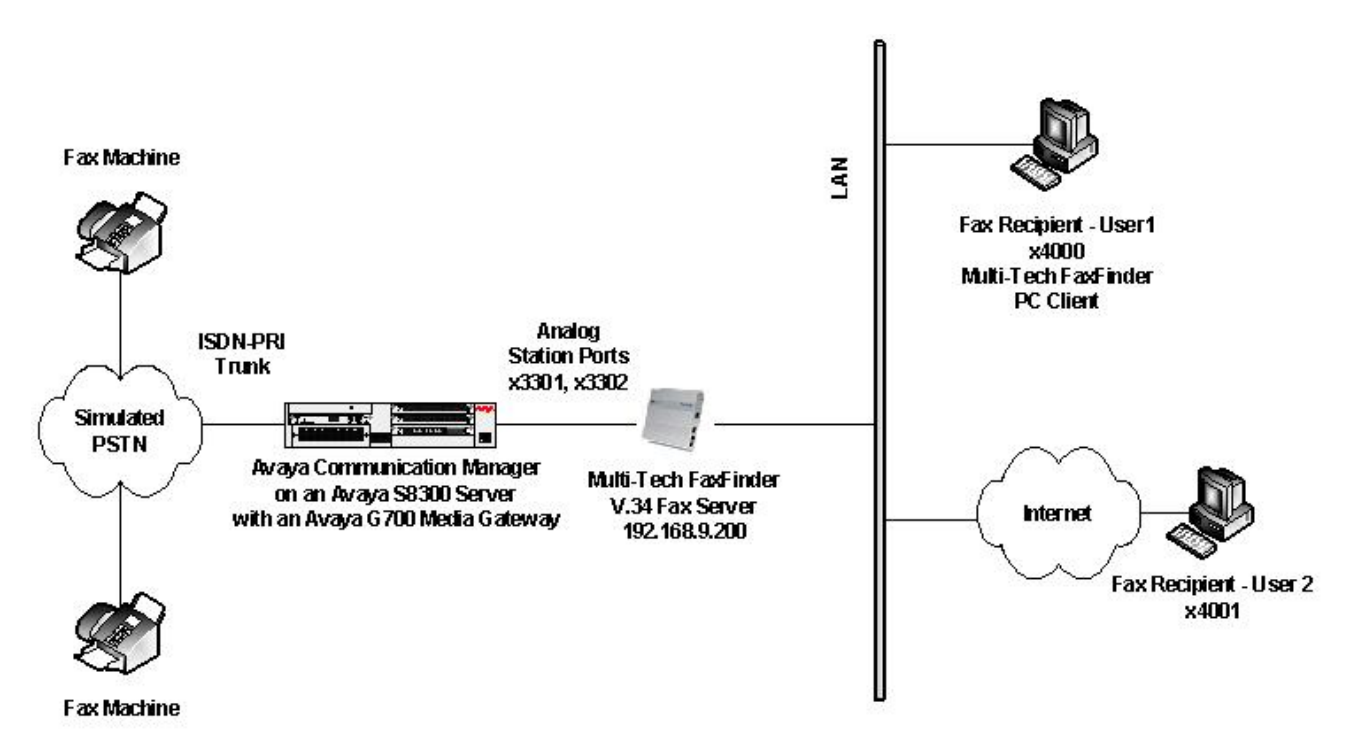

**Figure 1: Test Configuration** 

Each fax recipient in **Figure 1** has an individual public fax number assigned to them. When an external PSTN caller dials this number, the PSTN routes the call across the ISDN-PRI trunk to Avaya Communication Manager. Avaya Communication Manager in turn maps this dialed number to a virtual station known as an Administered Without Hardware (AWOH) station. This station is

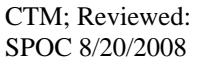

Solution & Interoperability Test Lab Application Notes ©2008 Avaya Inc. All Rights Reserved.

configured with coverage provided by a hunt group containing the analog station ports where the FaxFinder is connected. After a predetermined number of rings, the fax call will go to coverage and be redirected to the FaxFinder. The analog station ports connected to the FaxFinder are configured as Voicemail Interface (VMI) stations. These stations make use of analog mode codes (DTMF tones) that are sent from Avaya Communication Manager when the call is redirected. These tones inform the FaxFinder which extension was the intended recipient of the coverage call. The FaxFinder uses this extension to locate the provisioned email address of the intended fax recipient.

To send an outbound fax, a PC user on the local LAN must have the Multi-Tech FaxFinder PC Client installed. This application allows the PC user to send an electronic file and destination to the FaxFinder server for transmission as a fax to a recipient on the PSTN. The FaxFinder server will use one of the analog ports that connect it to Avaya Communication Manager to originate the fax call in the same manner as a fax machine.

## **2. Equipment and Software Validated**

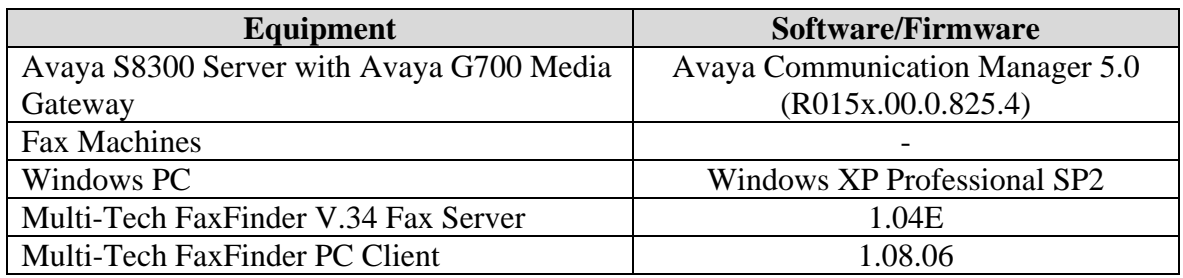

The following equipment and software/firmware were used for the sample configuration:

# **3. Configure Avaya Communication Manager**

This section describes the Avaya Communication Manager configuration required to connect to the FaxFinder as shown in **Figure 1**.

The configuration of Avaya Communication Manager was performed using the System Access Terminal (SAT). After the completion of the configuration, perform a **save translation** command to make the changes permanent.

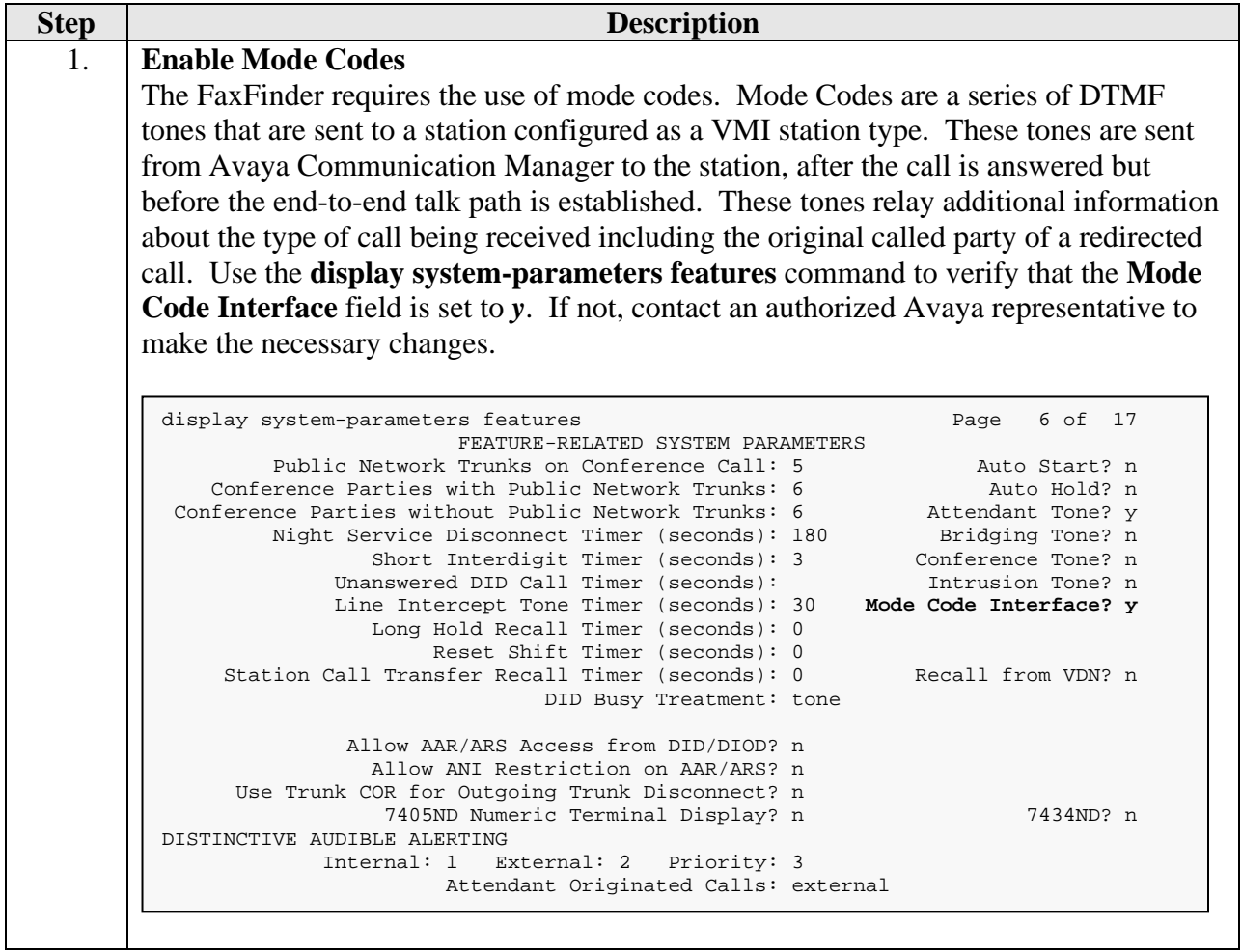

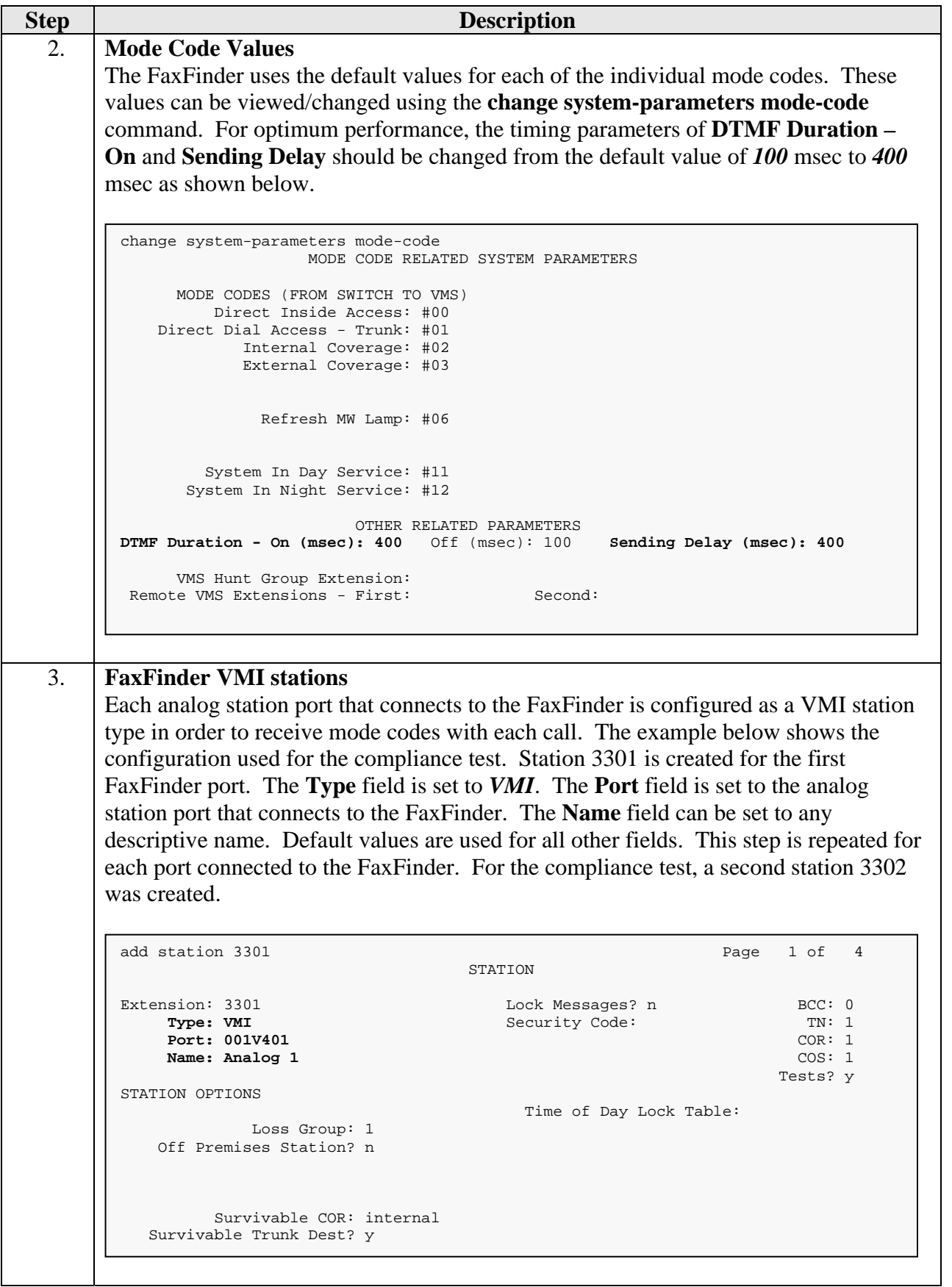

Solution & Interoperability Test Lab Application Notes ©2008 Avaya Inc. All Rights Reserved.

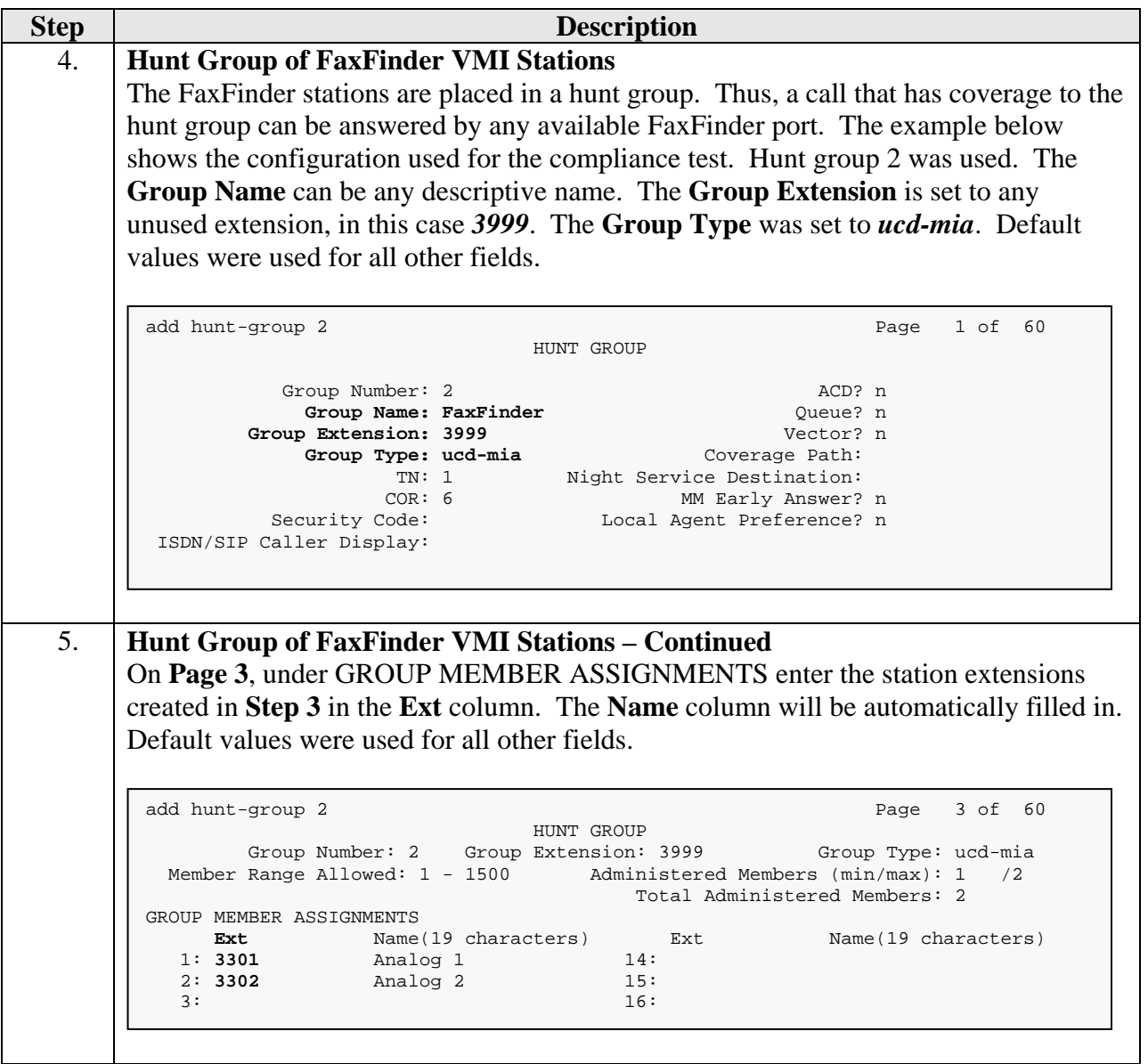

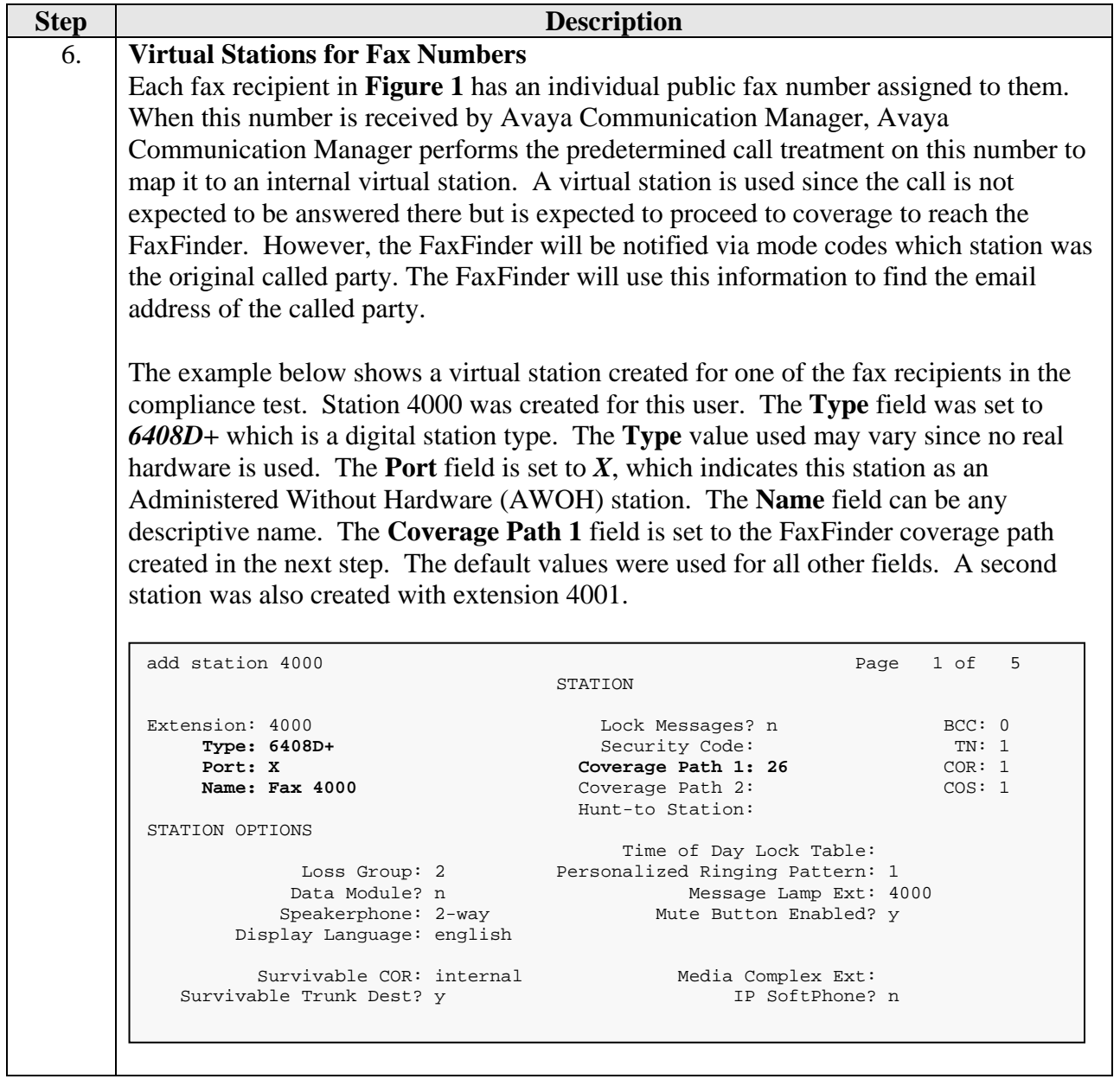

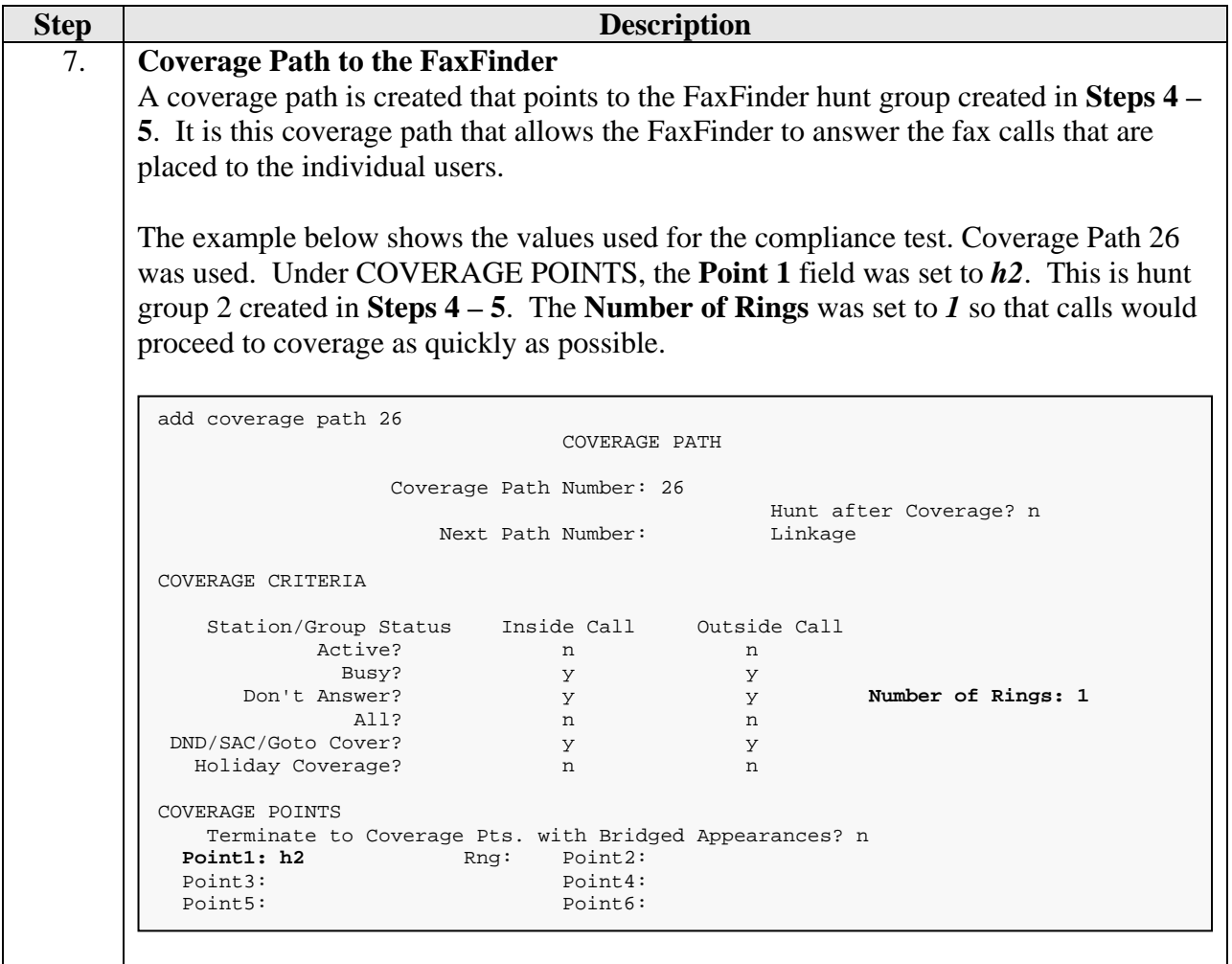

#### **4. Configure the Multi-Tech FaxFinder V.34 Fax Server**

This section describes the configuration of the FaxFinder.

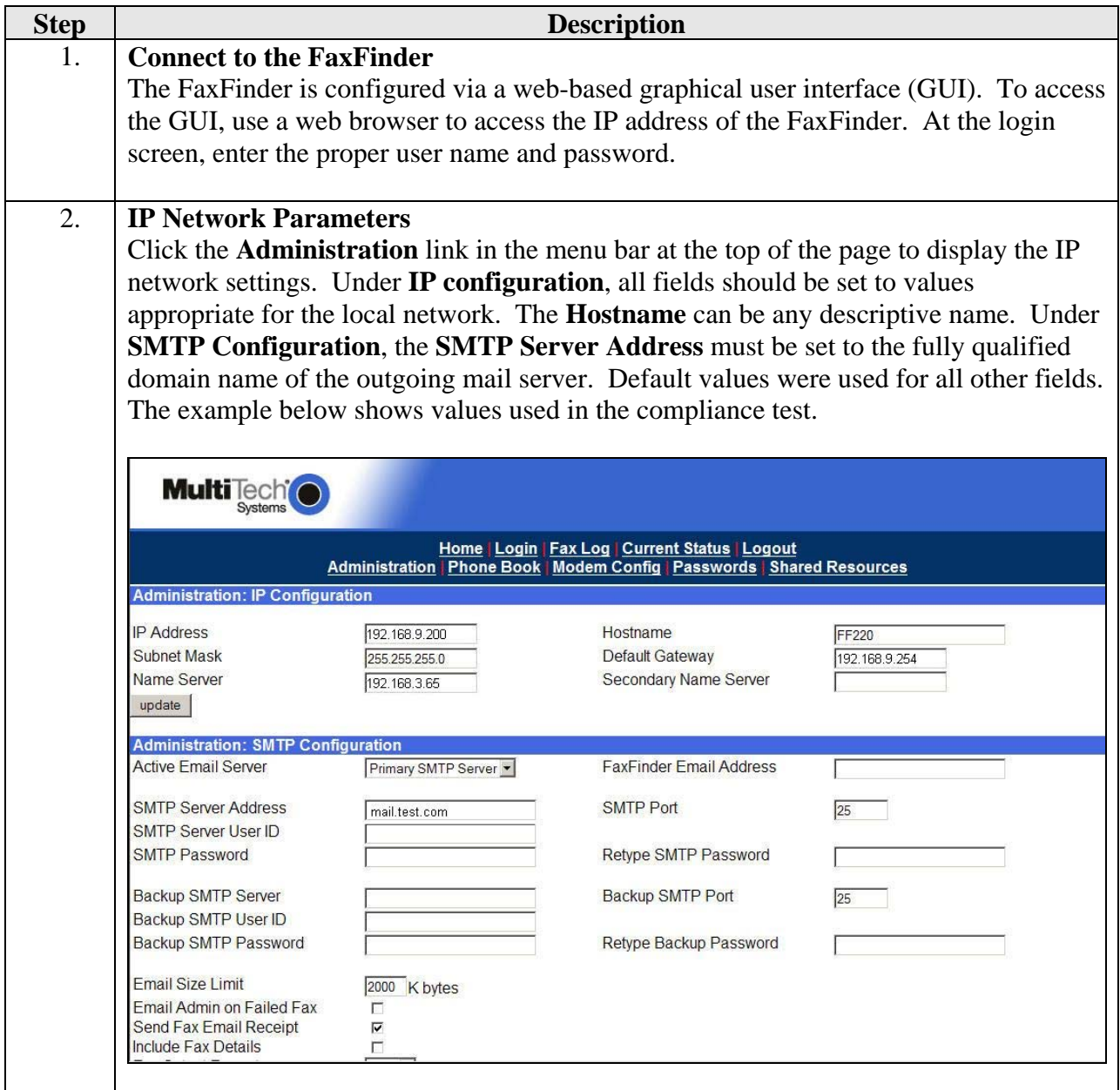

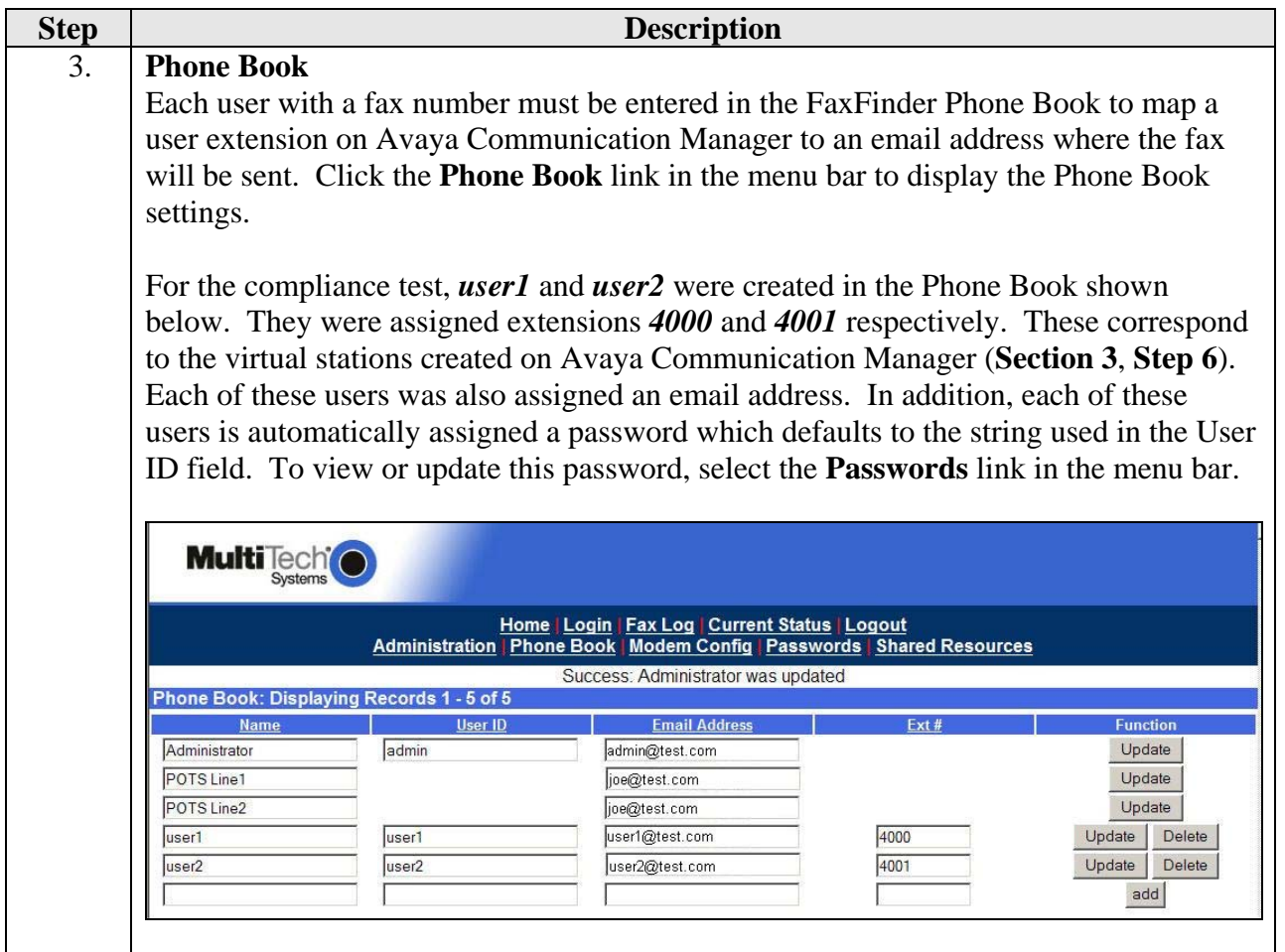

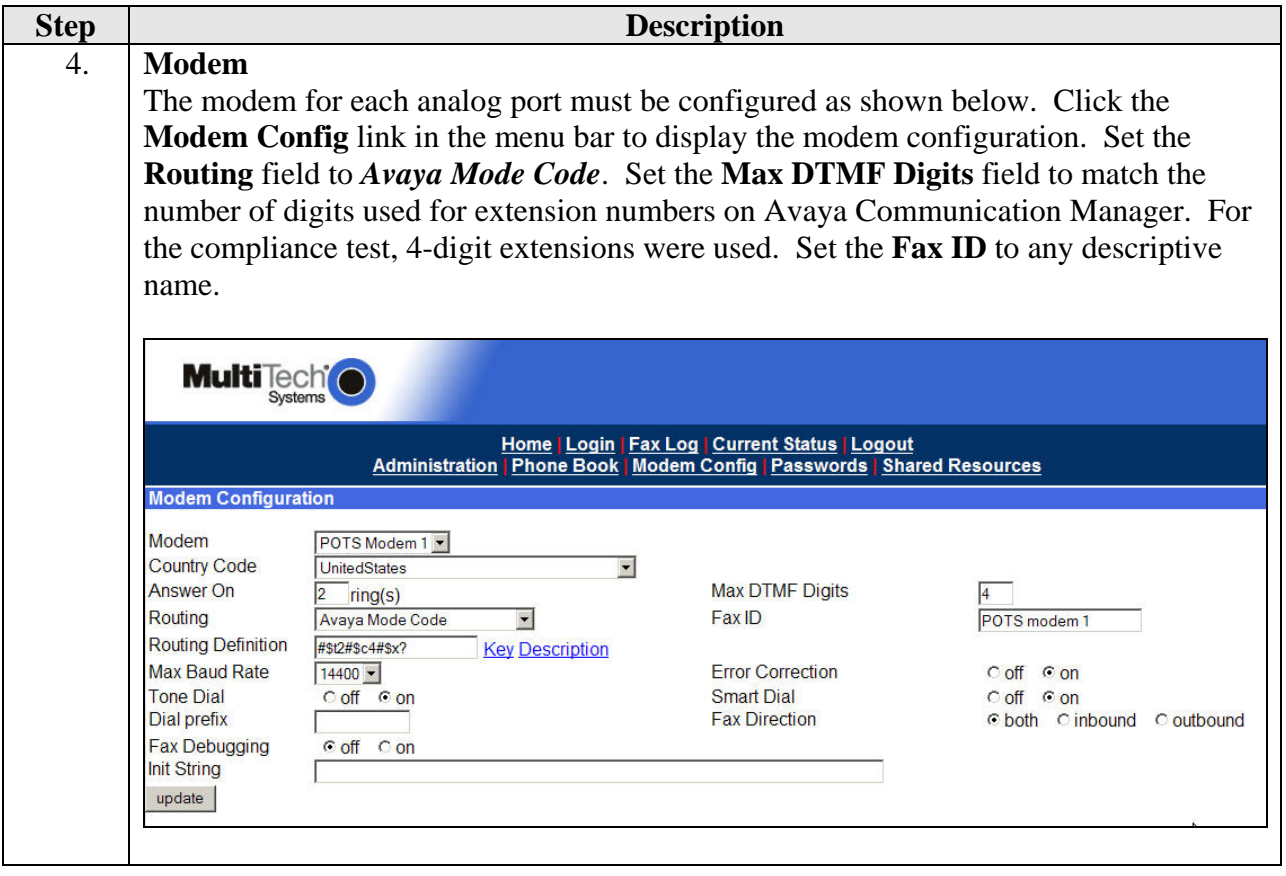

## **5. Configure the Multi-Tech FaxFinder PC Client**

This section describes the configuration of the FaxFinder PC Client.

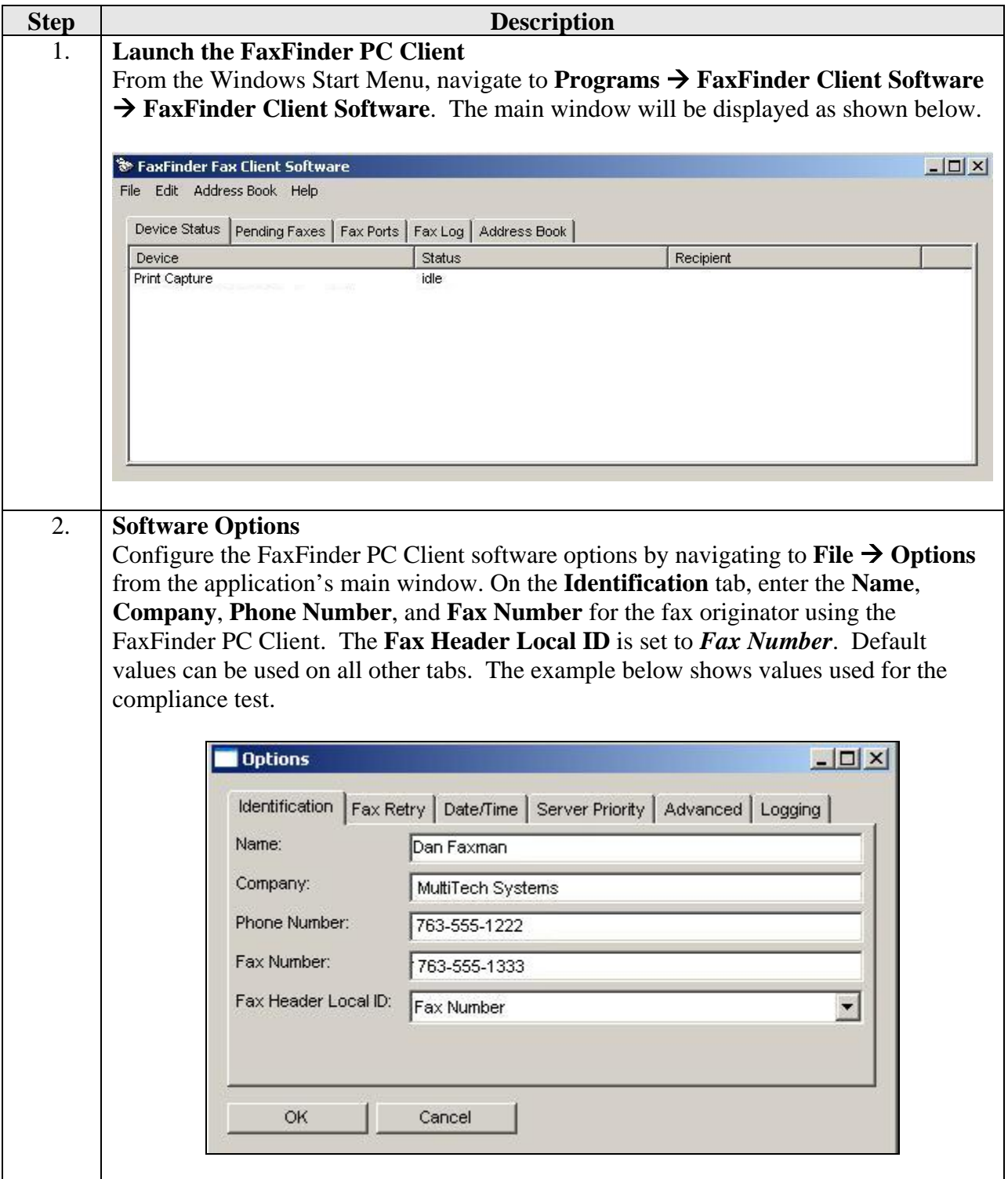

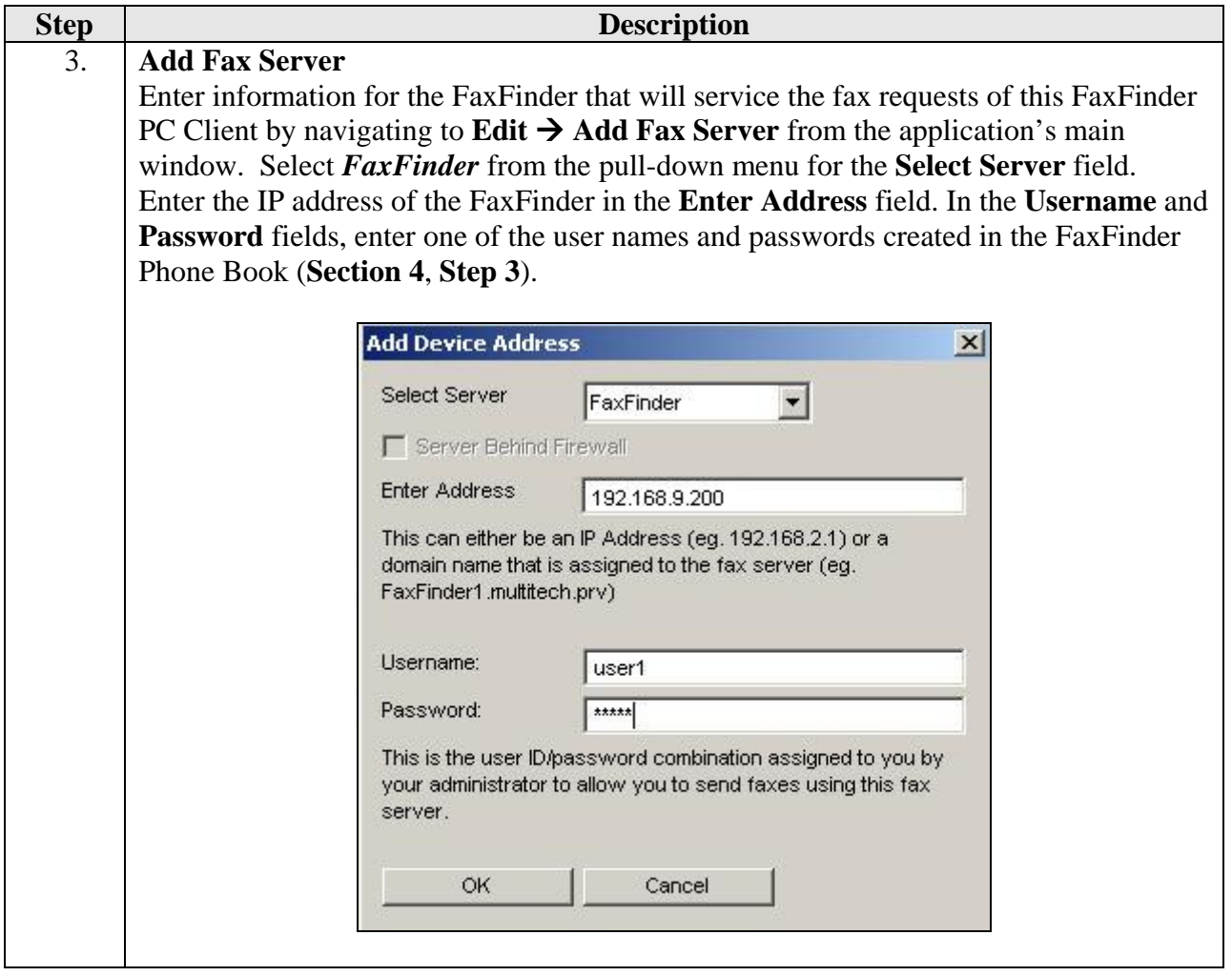

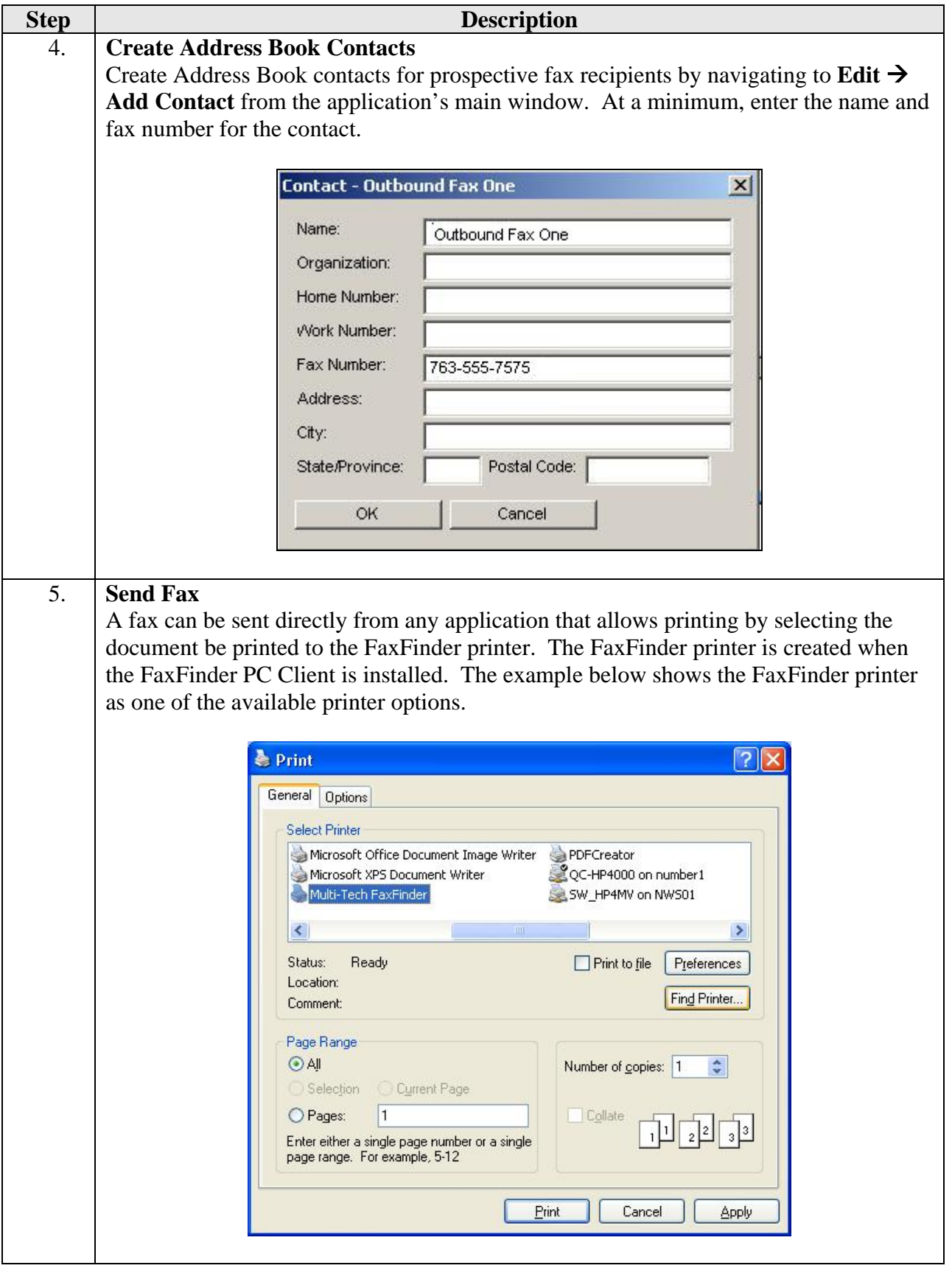

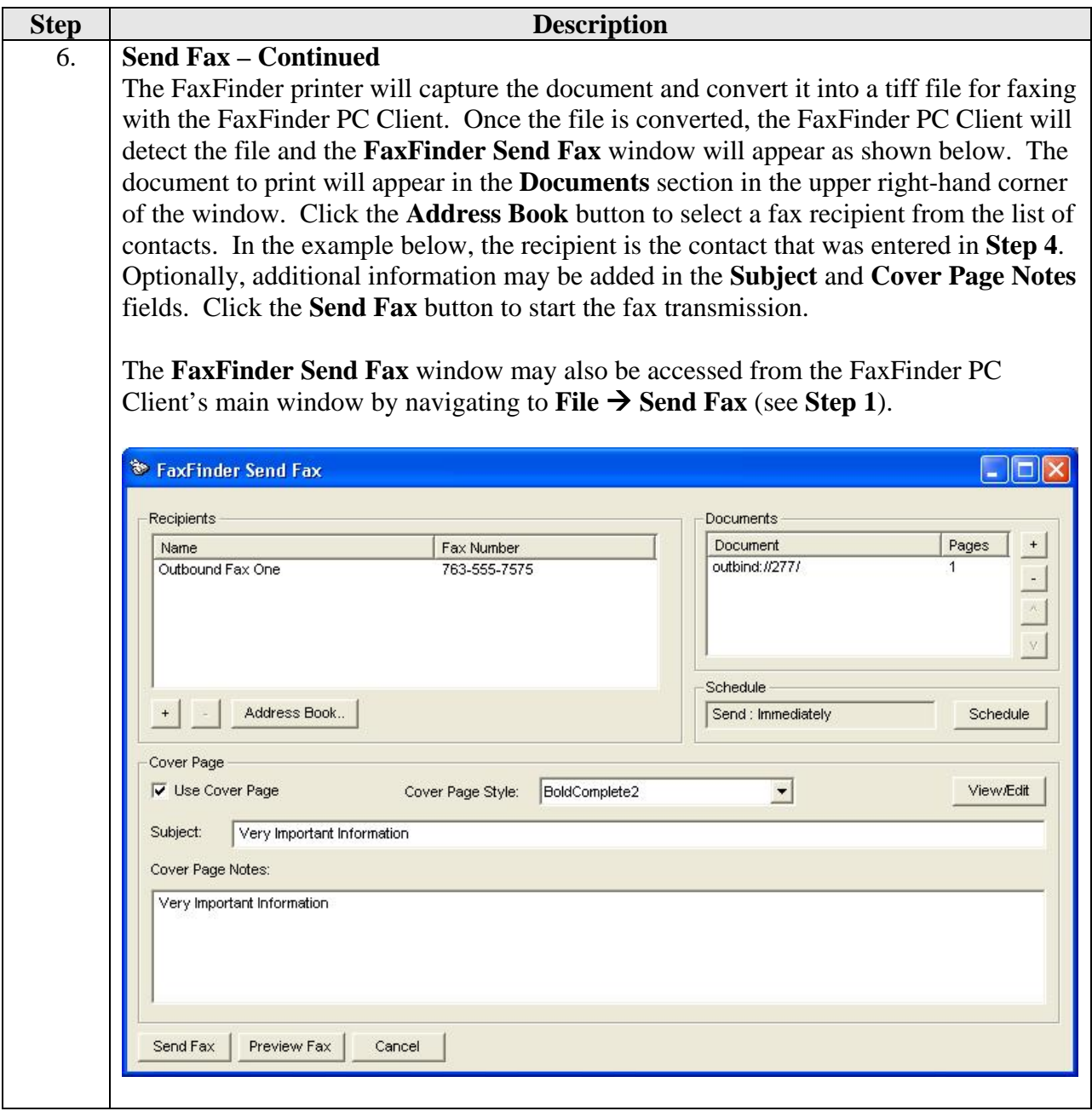

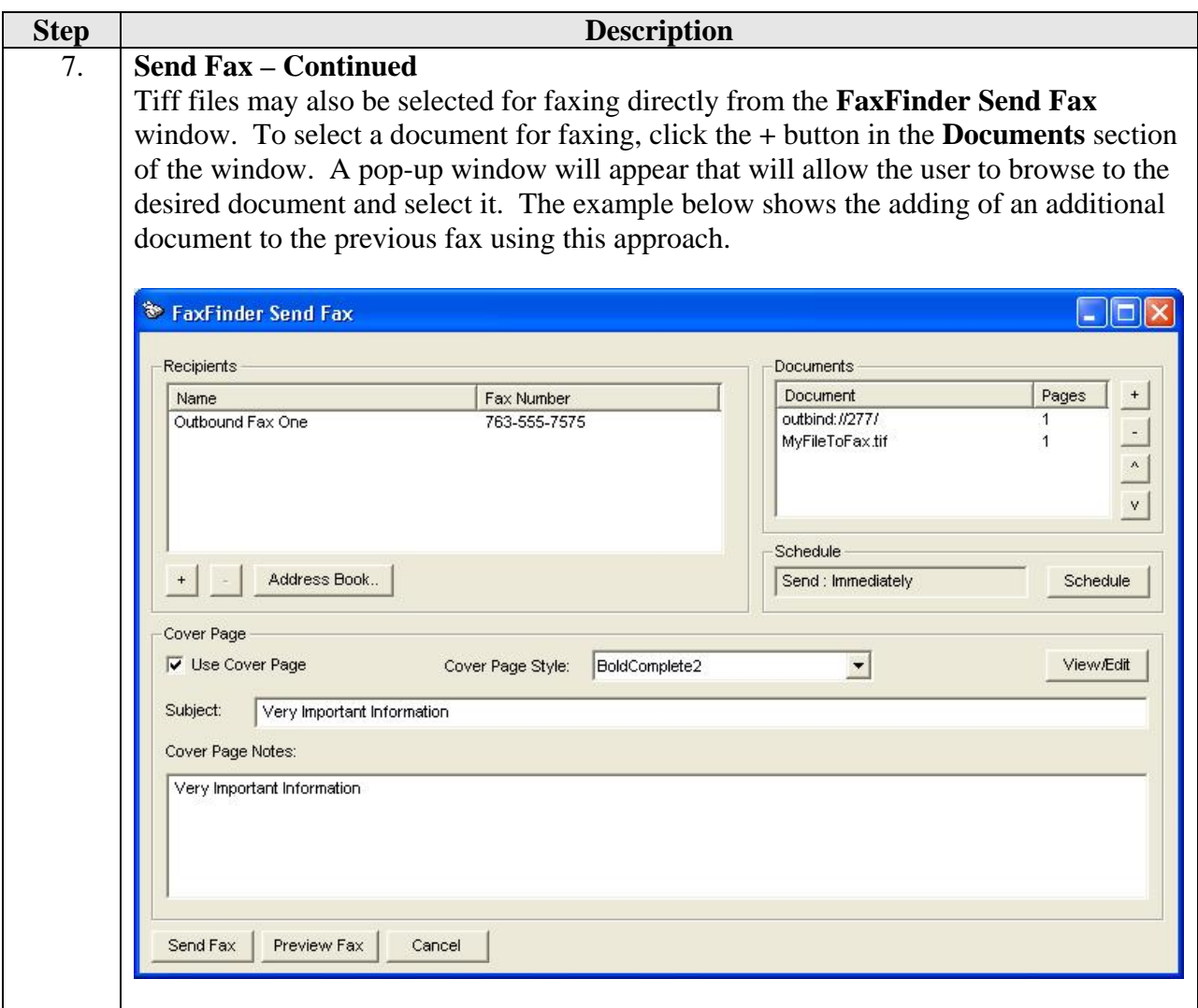

## **6. Interoperability Compliance Testing**

This section describes the compliance testing used to verify the interoperability of the Multi-Tech FaxFinder V.34 Fax Server with Avaya Communication Manager. This section covers the general test approach and the test results.

#### **6.1. General Test Approach**

The general test approach was to make inbound/outbound fax calls. In addition, serviceability was tested by ensuring that the FaxFinder recovers after a reboot or loss of IP connection.

#### **6.2. Test Results**

The FaxFinder passed compliance testing. The following features and functionality were verified.

- Inhound fax calls from the simulated PSTN to the FaxFinder.
- Outbound fax calls from the FaxFinder PC Client to the simulated PSTN.
- **Proper system recovery after a FaxFinder restart and loss of IP connection.**

# **7. Verification Steps**

The following steps may be used to verify the configuration:

- From the Avaya Communication Manager SAT, use the **status station** command to verify that the analog station connections to the FaxFinder are in-service.
- Verify that fax calls can be placed between the simulated PSTN and the FaxFinder and/or the FaxFinder PC Client.
- Both the FaxFinder and the FaxFinder PC Client have a fax log and the ability to display the current status of the device or application.

To view the fax log on the FaxFinder, click on the **Fax Log** link in the menu bar at the top of the page. The example below shows that the most recent activity includes one incoming fax and three outgoing faxes.

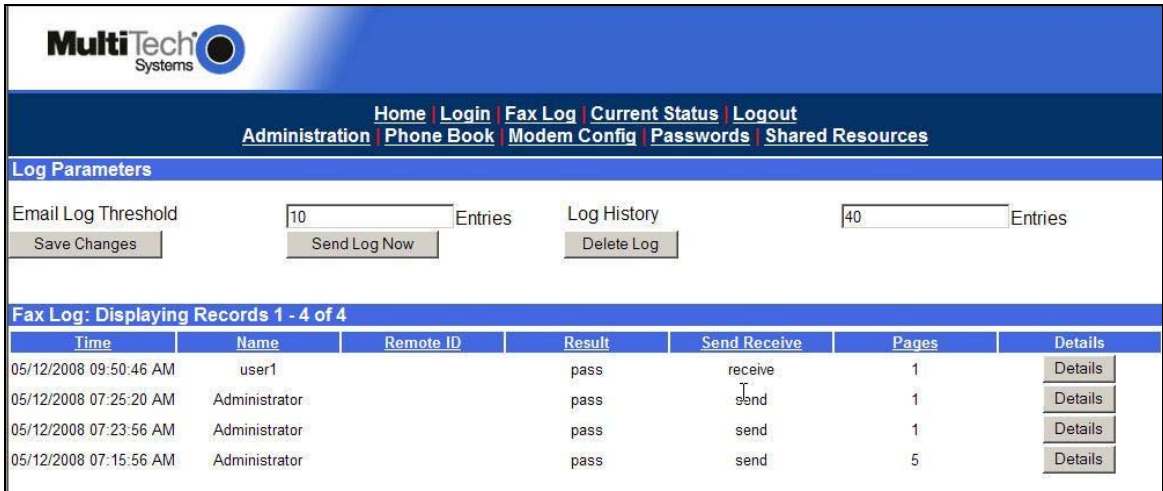

To view the current status of the FaxFinder, click the **Current Status** link in the menu bar. The example below shows under **Current Status: System** that the most recent completed operation was a received fax for user1. Under **Current Status: POTS modem 1**, the example shows that this modem (port) is in a *Waiting for Ring* state. Lastly, **Under Current Status: POTS modem 2,** the example shows that this modem (port) is in the process of receiving page one of a fax for user2.

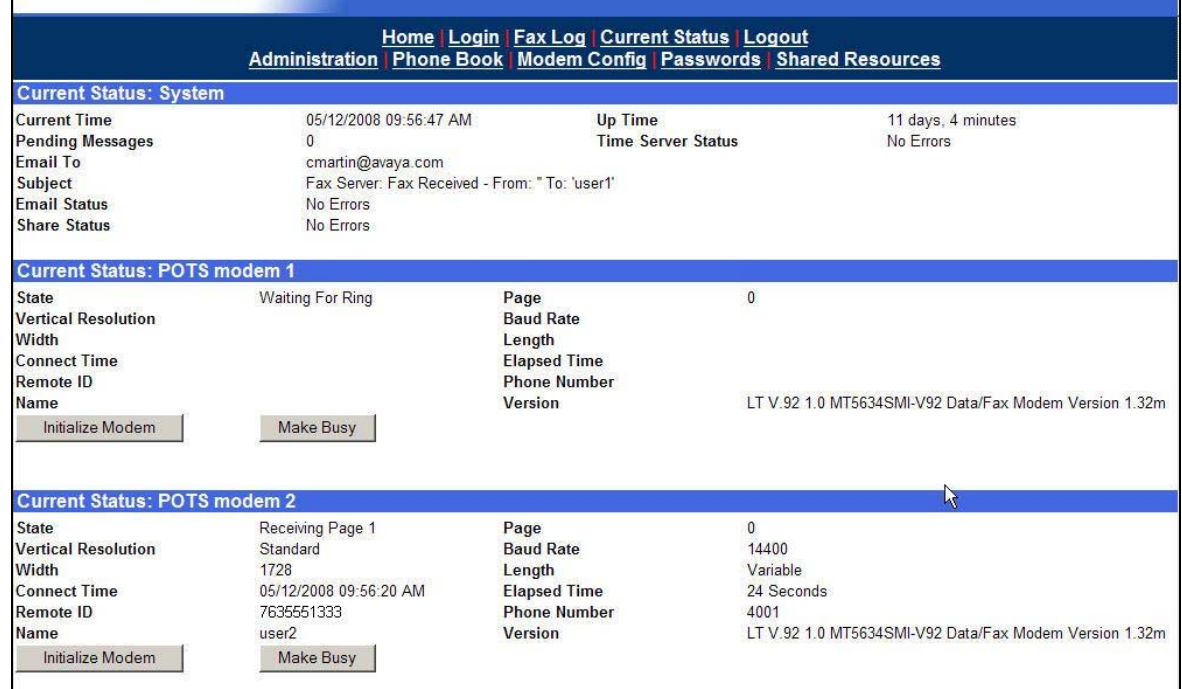

To view the fax log on the FaxFinder PC Client, click on the **Fax Log** tab in the application's main window. The example below shows that the most recent activity includes five successful outgoing faxes – three single page faxes and two 5-page faxes.

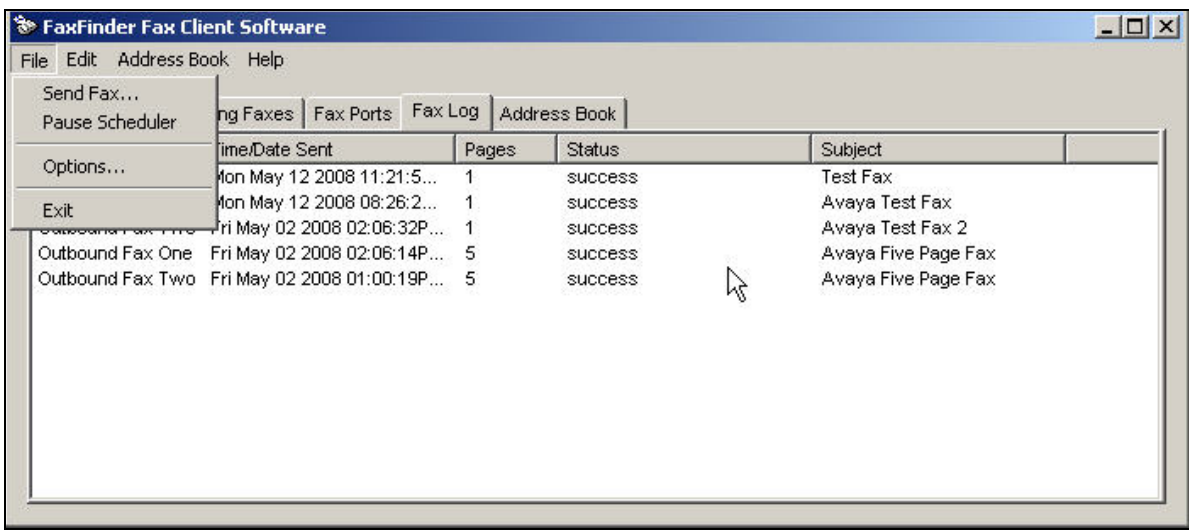

To view the current status of the FaxFinder PC Client, click the **Device Status** tab in the application's main window. The example below shows an outbound fax in progress to device *192.168.9.200* (FaxFinder Server) with an intended recipient with contact name *Outbound Fax One*.

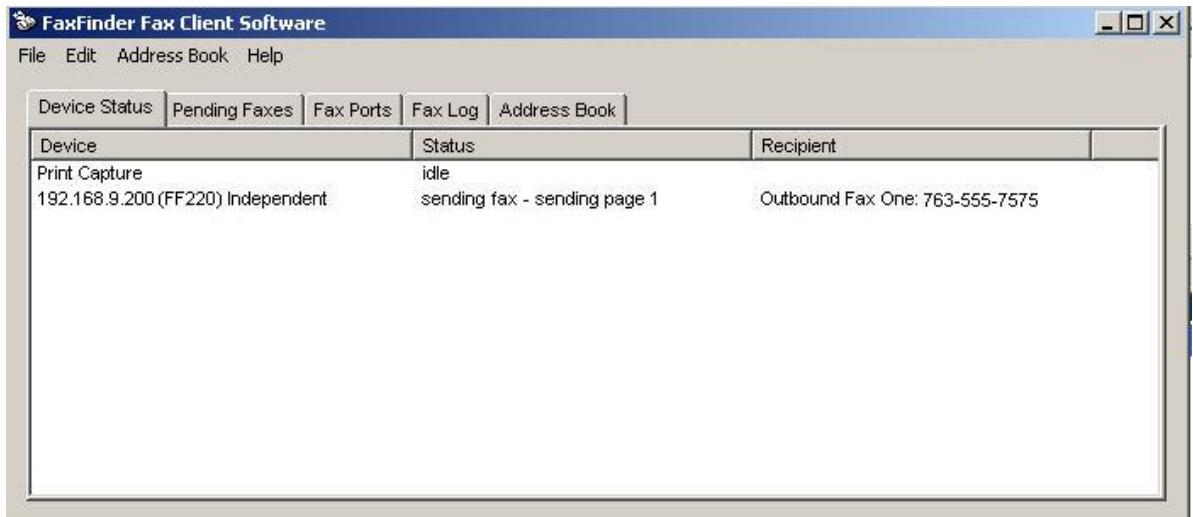

## **8. Support**

For technical support on the FaxFinder, contact Multi-Tech via the support link at www.multitech.com.

# **9. Conclusion**

The Multi-Tech FaxFinder V.34 Fax Server passed compliance testing. These Application Notes describe the procedures required to configure the Multi-Tech FaxFinder V.34 Fax Server to interoperate with Avaya Communication Manager as shown in **Figure 1**.

# **10. Additional References**

Product documentation for Avaya products may be found at http://support.avaya.com.

Product documentation for the FaxFinder may be found at http://www.multitech.com.

- [1] *Feature Description and Implementation For Avaya Communication Manager*, Doc # 555-245- 205, Issue 6.0, January 2008.
- [2] *Administrator Guide for Avaya Communication Manager*, Doc # 03-300509, Issue 4, January 2008.
- [3] *FaxFinder Administrator User Guide for Models FF120, FF220*, *FF420 & FF820,* PN: S0000405 Rev. D, November 20, 2007.
- [4] *FaxFinder Client User Guide for Models FF120/220/420/820*, PN: S0000406 Rev. D, November 20, 2007.

#### **©2008 Avaya Inc. All Rights Reserved.**

Avaya and the Avaya Logo are trademarks of Avaya Inc. All trademarks identified by ® and ™ are registered trademarks or trademarks, respectively, of Avaya Inc. All other trademarks are the property of their respective owners. The information provided in these Application Notes is subject to change without notice. The configurations, technical data, and recommendations provided in these Application Notes are believed to be accurate and dependable, but are presented without express or implied warranty. Users are responsible for their application of any products specified in these Application Notes.

Please e-mail any questions or comments pertaining to these Application Notes along with the full title name and filename, located in the lower right corner, directly to the Avaya DevConnect Program at devconnect@avaya.com.